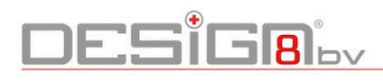

Selecteer **(Spatiebalk)**

Verf Emmer **(B)**

RechtHoek **(R)**

Cirkel **(C)**

Veelhoek

Verplaats **(M)**

Roteer **(Q)**

Schaal **(S)**

Rolmaatje **(T)**

Gradenboog

Rond Draaien **(O)**

Vergroot **(Z)**

Vergroot alles **(Ctrl+Shift+E)**

Camera

Kijk rond

Dynamische Componenten

كسكر

Interact

Attributen

PI

Opties

Assen

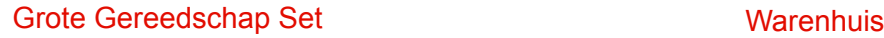

**pink** 

 $\blacklozenge$ 

F

 $\sqrt[6]{}$ 

 $\sqrt{A1}$ 

 $\sum$ 

G

 $\frac{1}{2}$ 

€

₩

 $\bigcirc$ 

冈

H

Maak Component **(G)**

Gummetje **(E)**

Lijn **(L)**

Boog **(A)**

Vrije vorm

Duw/Trek **(P)**

Verschuif **(F)**

Volg Mij

Afmeting

Label

3D tekst

Schuif **(H)**

Vergroot Venster **(Ctrl+Shift+W)**

Vorig venster

Loop rond

Doorsnede

3D Warenhuis... Deel Component...

Deel Model... E

Extensie Warenhuis...

## Boolean

 $\mathbb{N}$ 

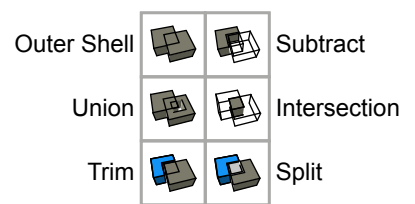

### Zandbak

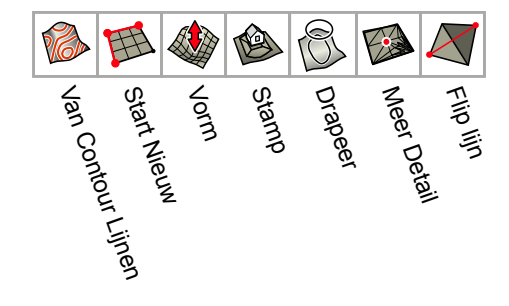

Stijlen

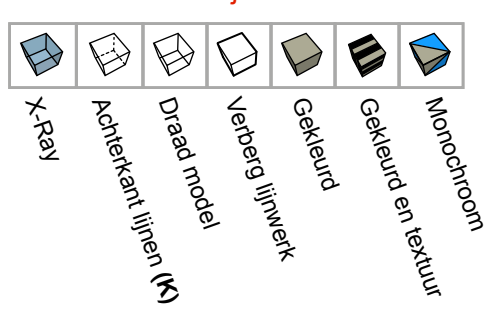

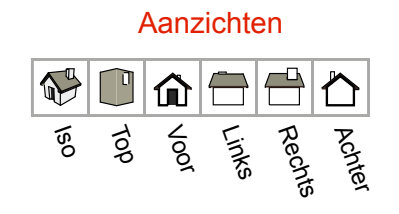

Lokatie R $\sqrt{2}$ Plak foto als textuur... Voeg Lokatie toe... **CAL** Terrein aan/uit

Rond Draaien Vergroten/verkleinen Klik-Sleep Draaien Shift-Klik-Sleep Verschuiven Middelste Knop (Scroll-Wieltje)

Dubbel-Klik Centreer venster

SketchUp Pro I Snel aan de Slag | Windows

Model informatie

Stuur naar LayOut

 $\aleph$  Classificatie

# **DESIGBI**by

# Tips en trucs bij het modelleren

#### **Layers**

Laat de standaard laag 'Layer0' altijd actief. Alle 'losse lijntjes en vlakjes' worden dan aan de juiste laag verbonden. Zodra je iets hebt getekend wat je 'zou kunnen maken', selecteer je de losse lijntjes en vlakken (3x klikken) en 'verpak' je die in een Component of Groep. De zichtbaarheid van deze objecten kun je regelen in het Layers paneel

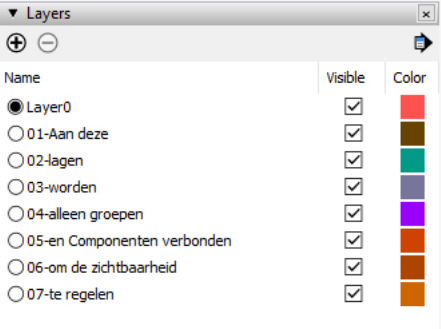

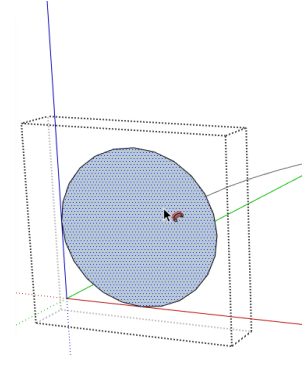

## **Follow me? Volg die!**

Selecteer eerst het pad, dan het vlak! Als je het vlak in een groep hebt 'verpakt' open dit dan met de rechtermuisknop.

### **Geef het een naam, dan blijft het bestaan**

Als je iets tekent en groepeert, geef het een zinvolle naam, dan kun je die gebruiken in labels en LayOut. Ook maakt dit het zoeken in de 'outliner' wat gemakkelijker.

Probeer 'solids' te tekenen. Massieve objecten hebben een volume en zijn waterdicht.

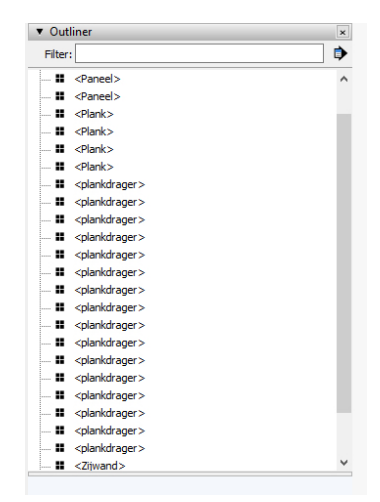

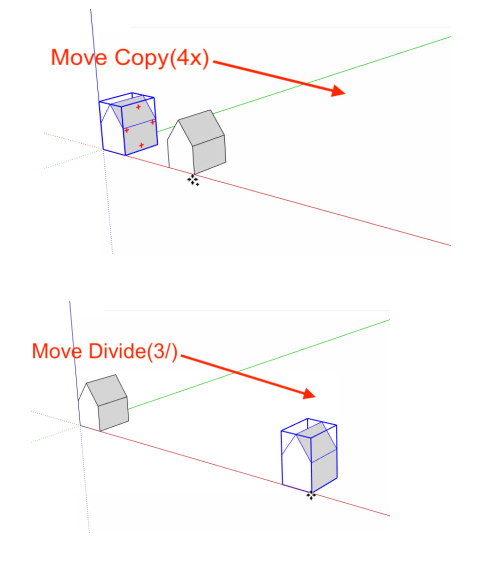

# **Verdeel en heers**

Om te kopiëren, gebruik de Move tool met Ctrl (+) afstand 20m, gevolgd door 13x en [Enter] Om te verdelen, gebruik de Move tool (met Ctrl (+), type de afstand of versleep het object, gevolgd door 8/ en [Enter]

Zolang je in deze actie zit, kun je de afstand of het aantal verdelen.

(Met de Rotate tool kun je ook arrays maken!)